# <span id="page-0-0"></span>**Dell SE178WFP**フラットパネルカラーモニターユーザーズガイド

モニターについて [正面図](file:///C:/data/Monitors/SE178wfp/ja/ug/about.htm#Front_View) [後方図](file:///C:/data/Monitors/SE178wfp/ja/ug/about.htm#Back_View) [側面図](file:///C:/data/Monitors/SE178wfp/ja/ug/about.htm#Side_View)

[底面図](file:///C:/data/Monitors/SE178wfp/ja/ug/about.htm#Bottom_View) [モニター仕様](file:///C:/data/Monitors/SE178wfp/ja/ug/about.htm#Specifioications) [モニターの手入れ](file:///C:/data/Monitors/SE178wfp/ja/ug/about.htm#Caring)

#### 調整可能モニター・スタンドを使う

[スタンドを取り付ける](file:///C:/data/Monitors/SE178wfp/ja/ug/stand.htm#Attaching_the_Stand) [ケーブルを調整する](file:///C:/data/Monitors/SE178wfp/ja/ug/stand.htm#Organizing%20Your%20Cables) [傾きを使用する](file:///C:/data/Monitors/SE178wfp/ja/ug/stand.htm#Using%20the%20Tilt,%20Swivel%20Vertical%20Extension) [スタンドを取り外す](file:///C:/data/Monitors/SE178wfp/ja/ug/stand.htm#Removing%20the%20Stand)

**OSD**を使う <u>[モニターを接続する](file:///C:/data/Monitors/SE178wfp/ja/ug/setup.htm#Connecting)</u><br>[正面パネルボタンを使う](file:///C:/data/Monitors/SE178wfp/ja/ug/setup.htm#Using%20the%20Front%20Panel%20Buttons)

OSD[を使う](file:///C:/data/Monitors/SE178wfp/ja/ug/setup.htm#Using_the_OSD) Dell [サウンドバー\(オプション\)を使う](file:///C:/data/Monitors/SE178wfp/ja/ug/setup.htm#Using%20the%20Dell%20Soundbar%20(Optional))

## 製品別の問題

シューティング モニター別のト<br>[よくある問題](file:///C:/data/Monitors/SE178wfp/ja/ug/solve.htm#Common%20Problems) [製品別の問題](file:///C:/data/Monitors/SE178wfp/ja/ug/solve.htm#Product%20Specific%20Problems)

#### 付録

FCC通知(米国のみ)[およびその他の規制情報](file:///C:/data/Monitors/SE178wfp/ja/ug/appendx.htm#FCC%20Identification%20Information) [警告: 安全指示](file:///C:/data/Monitors/SE178wfp/ja/ug/appendx.htm#Safety_Information) Dell[に問い合わせ](file:///C:/data/Monitors/SE178wfp/ja/ug/appendx.htm#Contacting%20Dell)

## メモ、注意および警告

このガイドで、アイコンを伴ったテキストのブロックがボールド体またはイタリック体で印刷されていることがあります。 これらのブロックはメモ、注意および警告で、以下のように使用されます。

メモ: メモ は、コンピュータをよりよく使いこなすための重要な情報を表します。 ● 注記: 注記は、ハードウェアの破損またはデータ喪失を表すか、問題回避の方法を提示してます。  $\left\langle \hat{A} \right\rangle$ 警告: 警告は、材質破損、身体の怪我、または死につながる可能性を示します。

一部の警告は代わりの形式で表示され、アイコンが付いていないことがあります。 このような場合、警告に関して特定の表示をすることが規制当局によって命じられます。

# 本文書中の情報は、通知することなく変更することがあります。 **© 2007 Dell Inc.**複製を禁ず。

Dell社の書面による許可なく、いかなる方法による再生産は、 厳禁します。

本テキストで使用した商標 Dell, DELL ロゴ、Inspiron, Dell Precision, Dimension, OptiPlex, Latitude, PowerGage, PowerVault, PowerApp および Dell OpenManage は、Dell社の商標です。Microsoft および<br>Windowsは、マイクロソフト社の登録商標です。ENERGY STARは、米国環境保護省の登録商標です。ENER

マークおよび名称を請求する団体またはその製品を参照するために、本文書中で、その他の商標および商号を使うことがあります。 Dell社は、自社以外の商標および商号の所有権を放棄します。

4月 2007 Rev. A00

## <span id="page-1-0"></span>モニターについて **Dell SE178WFP**フラットパネルモニタ

[正面図](#page-1-1) [後方図](#page-1-2) ●[側面図](#page-2-1) [底面図](#page-3-1) ●[モニター仕様](#page-3-2) ●モニターの手入れ

## <span id="page-1-1"></span>正面図

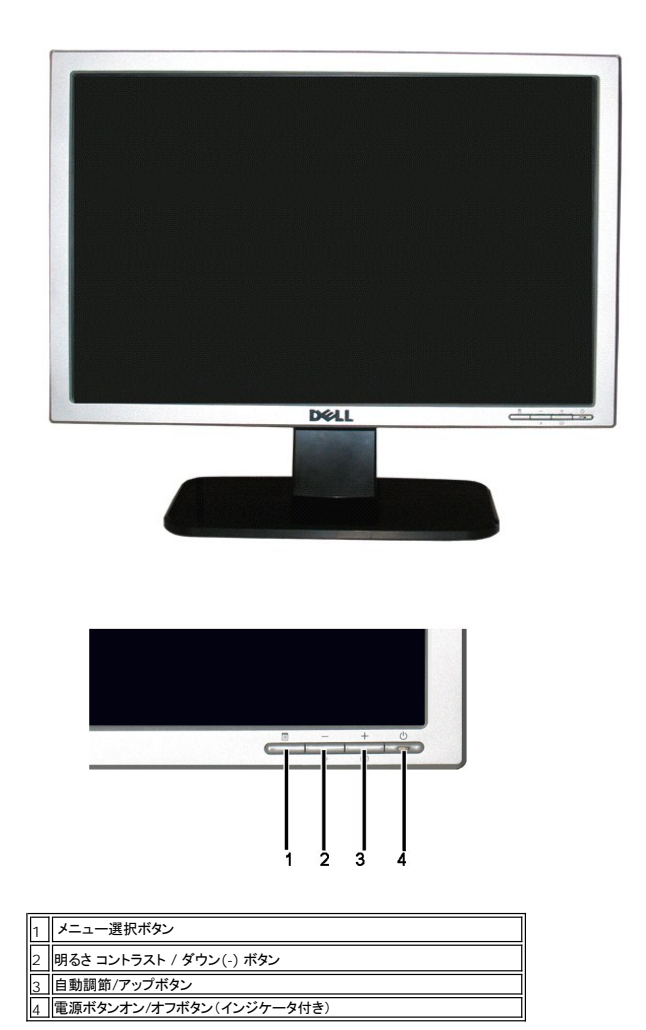

<span id="page-1-2"></span>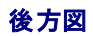

<span id="page-2-0"></span>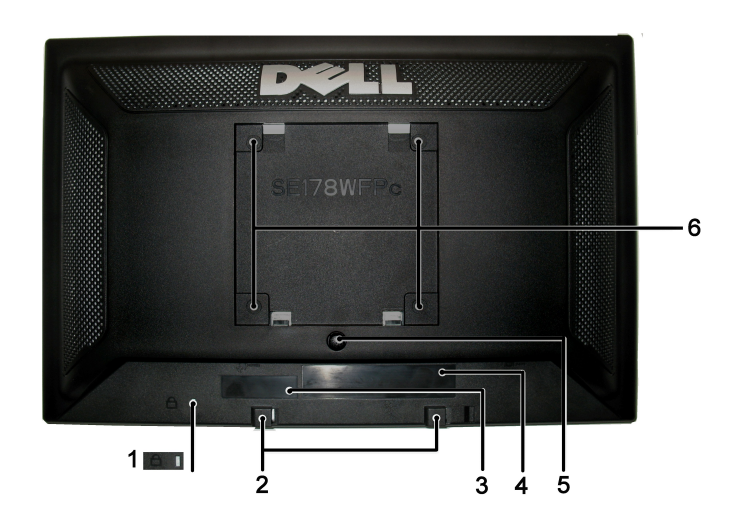

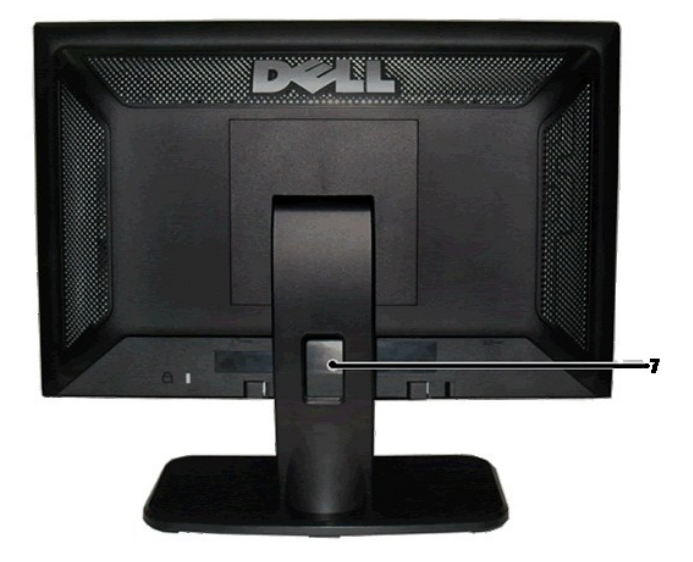

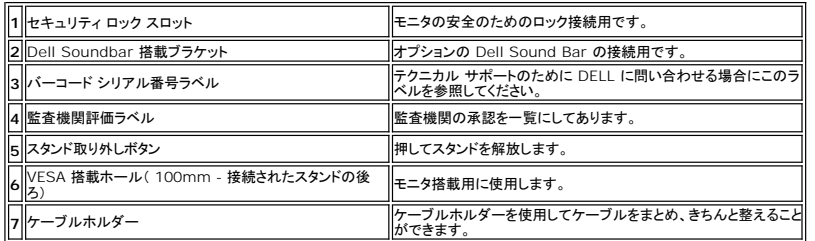

# <span id="page-2-1"></span>側面図

<span id="page-3-0"></span>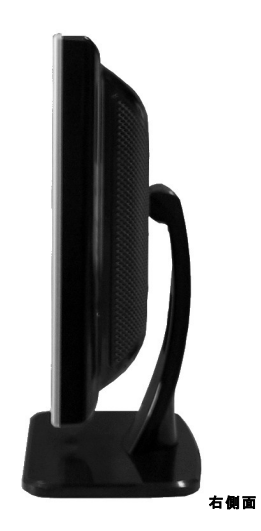

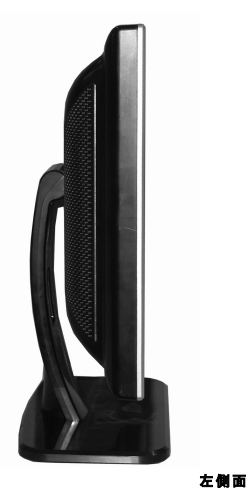

<span id="page-3-1"></span>底面図

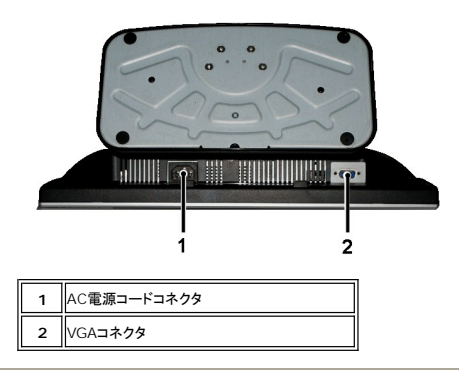

# <span id="page-3-2"></span>モニター仕様

全般

モデル番号 SE178WFP

フラットパネル

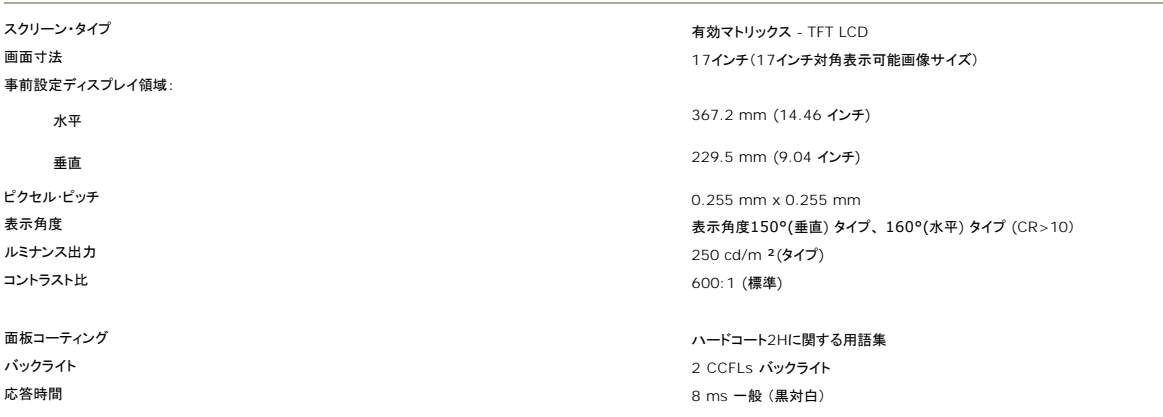

解像度

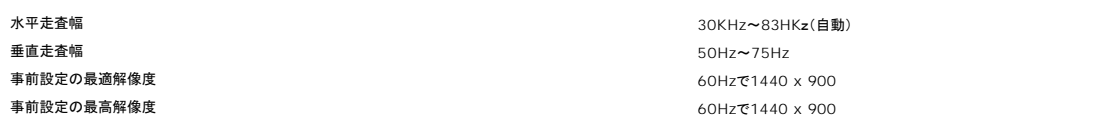

Dell™では、次の表であげた事前設定モードのすべてに対して画像サイズとセンタリングを保証します。

# 事前設定ディスプレイ・モード

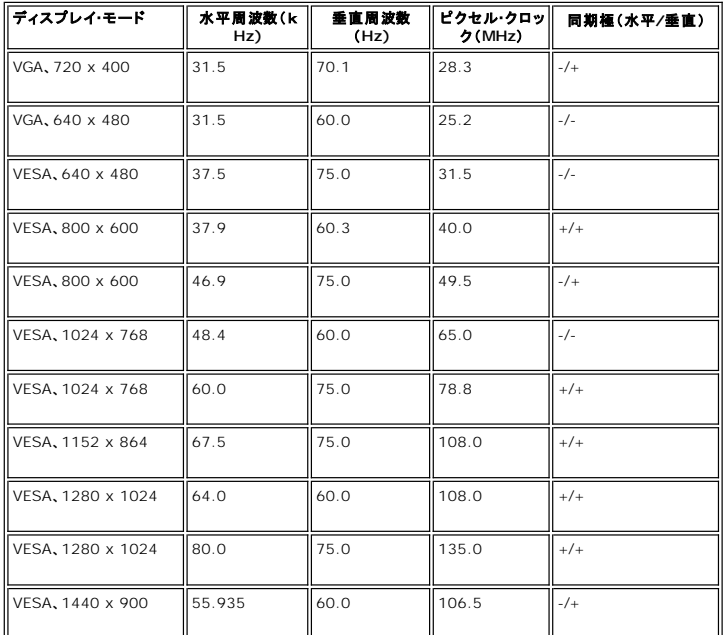

## 電気系統

次の表には電気的仕様が記載されています。 ビデオ入力信号 アナログRGB: 0.7 V +/-5%、75 オーム入力インピーダンス

同期入力信号 D-sub: 取り外し可能、アナログ、15ピン、モニターに接続 AC入力電圧/周波数/電流 100 ~ 240 VAC / 50-60 Hz / 0.6A (100V)& 0.35A (240A) 最大。 インラッシュ電流 120V: 30A (最大)

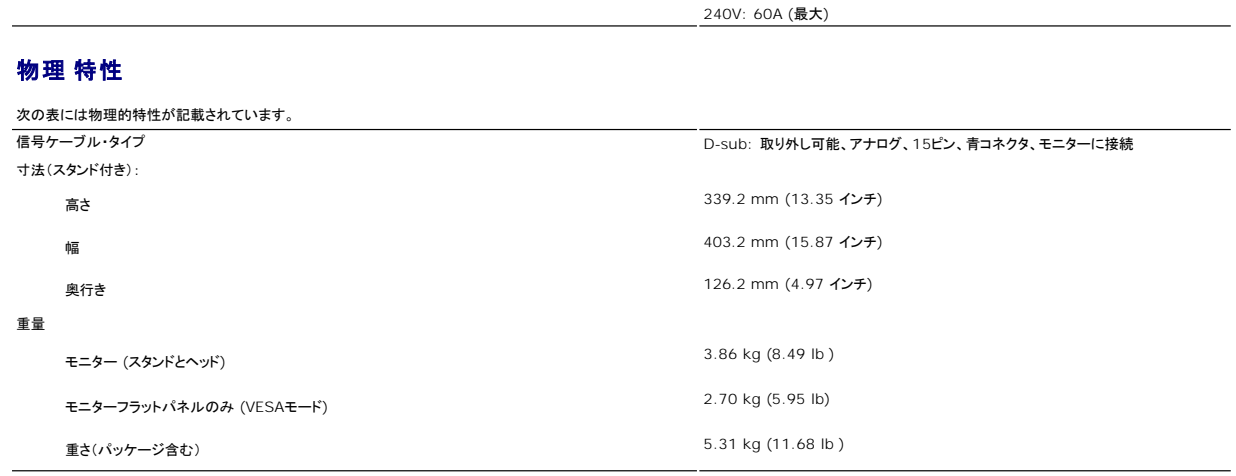

## 環境

次の表には環境上の制限が記載されています。

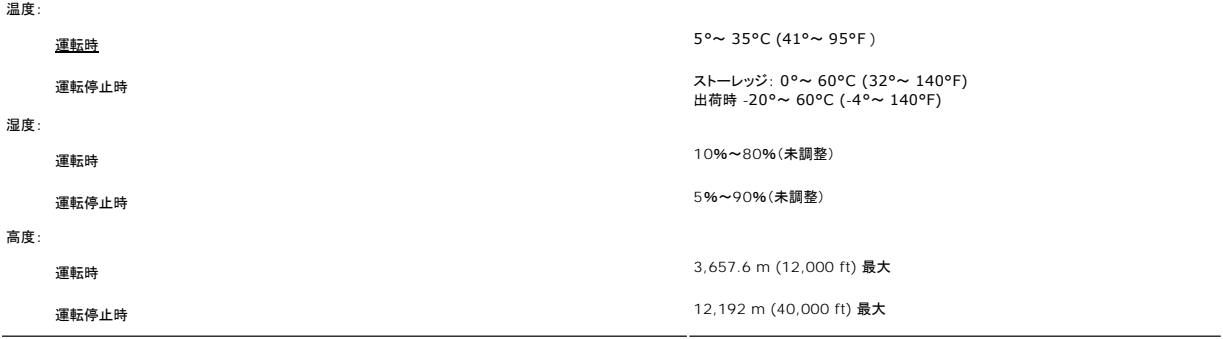

### 電源管理モード

VESA DPMS 準拠ディスプレイ・カードまたはPC上でインストールしたソフトウェアを使った場合、モニターは、未使用時に、自動的に電源消費の省力を行います。 これを、「電源セーブモード」と呼びま<br>す。 キーボード、マウスまたはその他入力デバイスからの入力をコンピュータが検出すると、モニターが自動的に立ち上がります。 次の表は、この自動電源セーブ機能の電源消費と信号を表したもの<br>です:

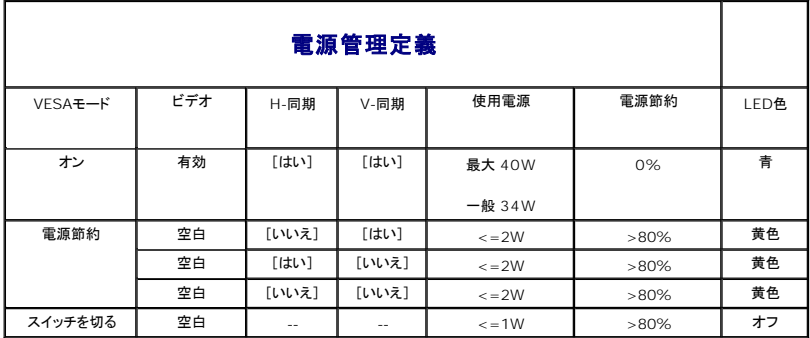

メモ : <u>[OSD](file:///C:/data/Monitors/SE178wfp/ja/ug/setup.htm#Using_the_OSD)</u>は、「通常運転」モードでのみ機能します。それ以外の場合、選択した入力に従って次のメッセージが表示されま<br>す。

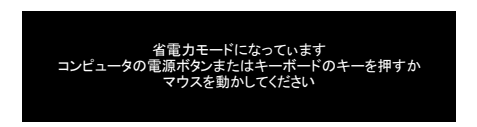

コンピュータを有効にして、モニターを立ち上げ、[OSD](file:///C:/data/Monitors/SE178wfp/ja/ug/setup.htm#Using_the_OSD)にアクセスします。

<span id="page-6-0"></span>**VGA**コネクタ

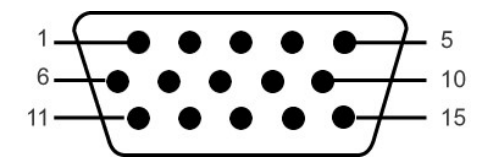

次の表は、VGAコネクタのピン割り当てを示しています。

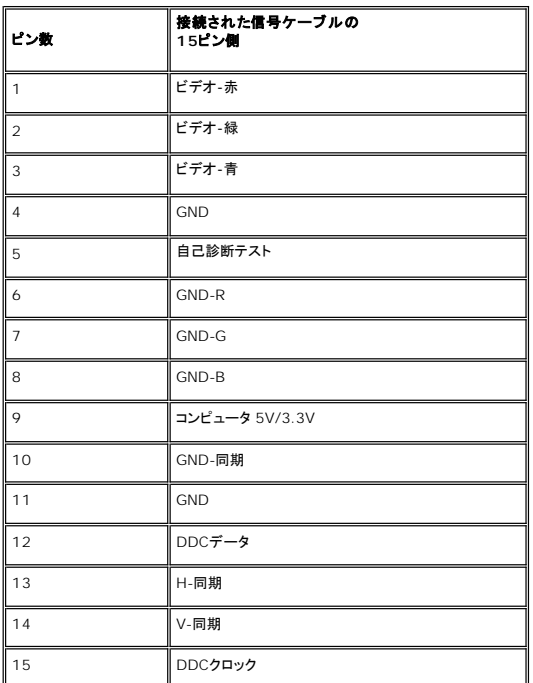

### プラグ・アンド・プレイ機能

プラグ・アンド・プレイ互換システムで、モニターをインストールすることができます。 モニターがディスプレイ・データ・チャンネル(DDC)プロトコルを使って、コンピュータシステムに拡張ディスプレイ特定<br>データ(EDID)を自動的に提供するため、システムが、自己設定により、モニター設定を最適化します。 必要な場合、ユーザが、異なる設定を選択できますが、ほとんどの場合は、モニターは自動的に<br>インストールします。

## **LCD**モニタの品質と画素ポリシー

LCDモニタ製造プロセスの間、1つ以上の画素が不変状態で固定されるのは珍しい状況ではありません。きわめて小さな暗いまたは明るい変色スポットとして、固定画素が表示されるだけです。

ほとんどの場合、これらの固定画素が見えることはめったになく、ディスプレイの品質または使い勝手を損なうものではありません。1~5の固定画そのあるディスプレイは正常であり、基準内に入ってい るとみなされています。詳細については、Dellサポートサイト:support.dell.comを参照してください。

# モニターの手入れ

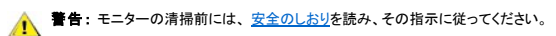

■ <del>警告</del>: モニターの清掃前には、電源コンセントからモニタープラグを外してください。

- 1 静電気防止スクリーンを清掃するには、柔らかい、きれいな布を水で軽く湿らせてください。できれば、特殊スクリーン清掃ティッシュまたは静電気防止コーティングに適して溶液を使用してくださ<br>- い。ペンゼン、シンナー、アンモニア、研磨クリーナー、または圧縮空気は使用しないでださい。できれば、特殊スクリーン清掃ティッシュまたは静電気防止コーティングに適して溶液を使用してくださ<br>1 軽く湿らせた、暖かい布を使って、ブラスチックを清掃します。洗剤
- 
- 
- 

<span id="page-7-0"></span>[目次へ戻る](file:///C:/data/Monitors/SE178wfp/ja/ug/index.htm)

付録**: Dell SE178WFP** フラットパネルカラーモニタ

● FCC通知(米国のみ)[およびその他の規制情報](#page-7-1)

● [警告:安全のしおり](#page-7-2)

● Dell[へのお問い合わせ](#page-7-3)

# <span id="page-7-1"></span>**FCC**通知**(**米国のみ**)**およびその他の規制情報

FCC通知およびその他の規制情報の場合、**[www.dell.com/regulatory\\_compliance](http://www.dell.com/regulatory_compliance)**にある規制準拠のWebサイトを参照してください。

# <span id="page-7-2"></span>警告 :安全のしおり

安全に関する指示の詳細については、製品情報ガイドを参照してください。

### <span id="page-7-3"></span>**Dell**に問い合わせ

米国のお客様の場合、800-WWW-DELL (800-999-3355)にお電話ください。

注**:** インターネット接続をアクティブにしていない場合、仕入送り状、パッキングスリップ、請求書、またはDell製品カタログで連絡先情報を調べることができます。

Dellでは、いくつかのオンラインおよび電話ベースのサポートとサービスオプションを提供しています。利用可能性は国と製品によって異なり、お客様の居住地域によってはご利用いただけないサービス もあります。Dellの販売、技術サポート、または顧客サービス問題に連絡するには、

- 1. *support.dell.com* にアクセスします。<br>2. ページ下部の *[国/地域の選択]* ドロップダウンメニューで、居住する国または地域を確認します。<br>3. ページ左側の *[連絡先] をクリック*します。<br>4. 必要に応じて、適切なサービスまたはサポートリンクを選択します。<br>5. ご自分に合ったDellへの連絡方法を選択します。
- 
- 

[目次へ戻る](file:///C:/data/Monitors/SE178wfp/ja/ug/index.htm)

#### <span id="page-8-0"></span>**OSD**を使う **Dell SE178WFP**フラットパネルモニタ

- モニターを接続する
- [正面パネルボタンを使う](#page-8-1)
- OSD[を使う](#page-9-1)
- Dell [サウンドバー\(オプション\)を使う](#page-14-1)

# モニターを接続する

■ 警告: このセクションで手続きをはじめる前に、安全指示書にしたがってください。

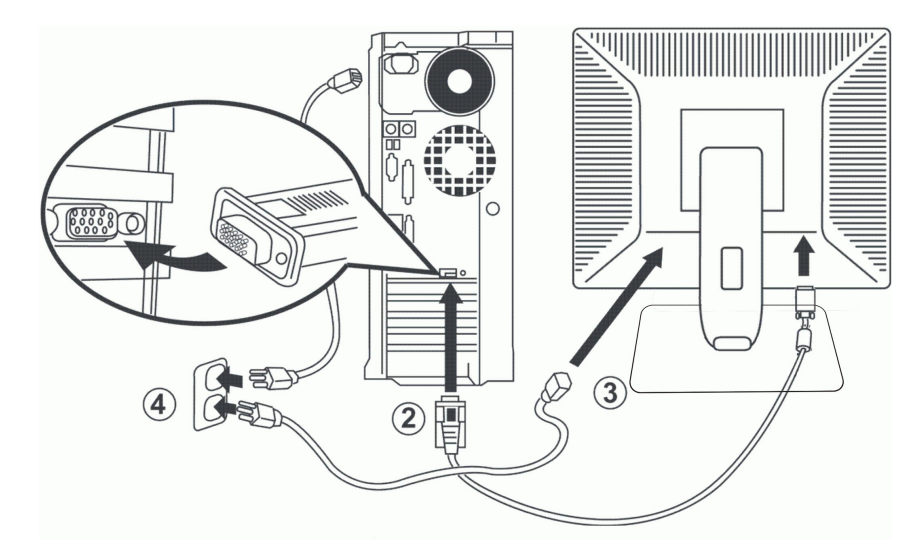

- 
- 1. コンピュータの電源をオフにして、電源ケーブルを外します。<br>2. 青い(アナログD-sub)ディスプレイコネクタケーブルを、コンピュータ後部の対応するビデオポートに接続します。(グラフィックスは、イラスト専用です。システム外観は変更することがありま<br>す)。
- 
- 3. ディスプレイの電源ケーブルをディスプレイ後部の電源ポートに接続します。<br>4. コンピュータとディスプレイの電源ケーブルを近くのコンセントに差し込みます。 モニターには、50/60 Hzの周波数で100~240ポルトの範囲の電圧用の自動電源装置が搭載されています。<br>お使いの電力がサポートされる範囲に入っていることを確認してください。 確信がない場合は、最寄りの電力会社にお問い合わせください。 5. ディスプレイおよびコンピュータの電源をオンにします。

モニターに画像が表示されたら、インストールは完了します。画像が表示されない場合は、トラブルシューティングを参照してください。

### 正面パネルボタンを使う

モニター前面のコントロールボタンを使用して、表示されている画像の特性を調整します。 これらのボタンを使用してコントロールを調整するとき、OSDが変更される数値を示します。

<span id="page-8-1"></span>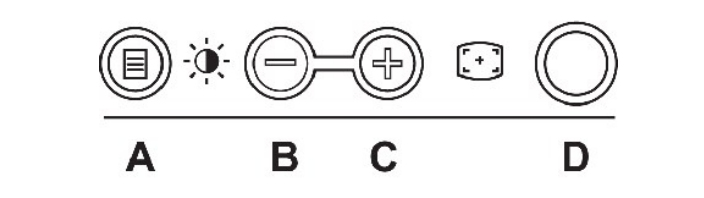

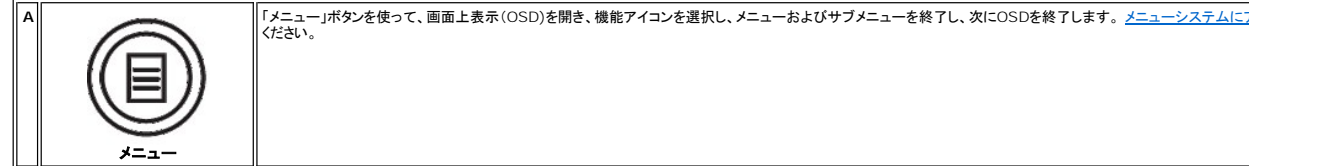

<span id="page-9-0"></span>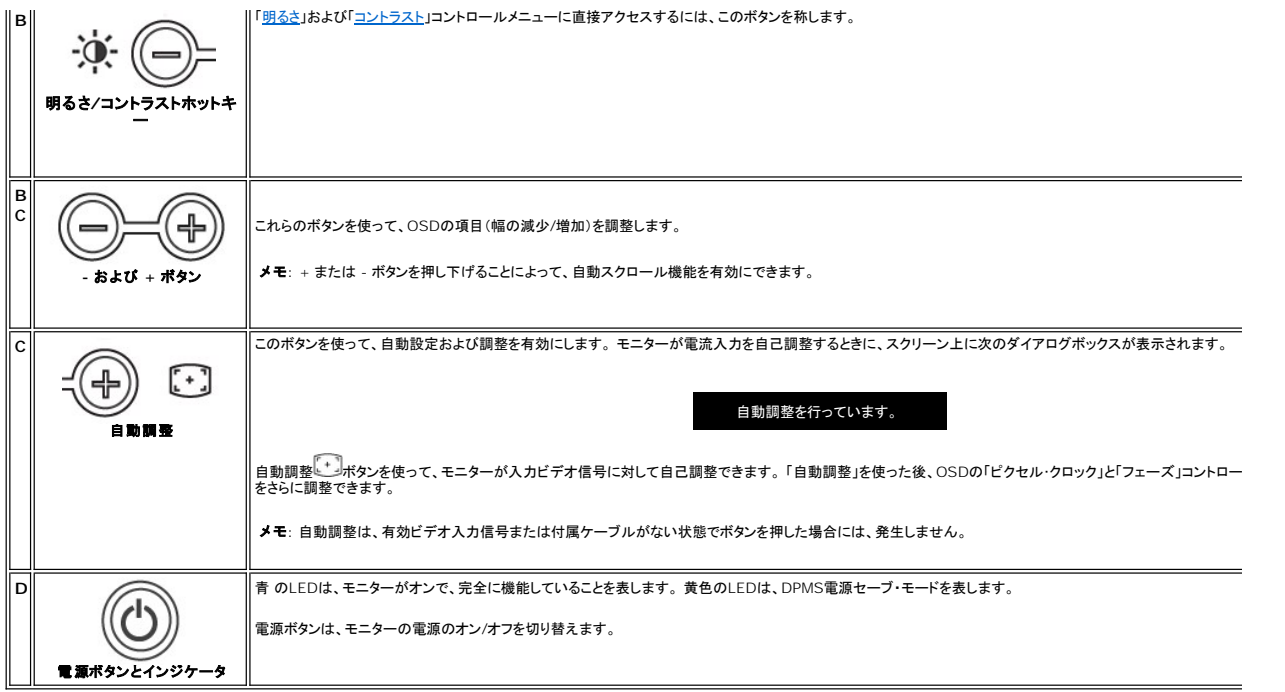

# オンスクリーンメニュー**/**ディスプレイ **(OSD)**

### 直接アクセス機能

<span id="page-9-3"></span>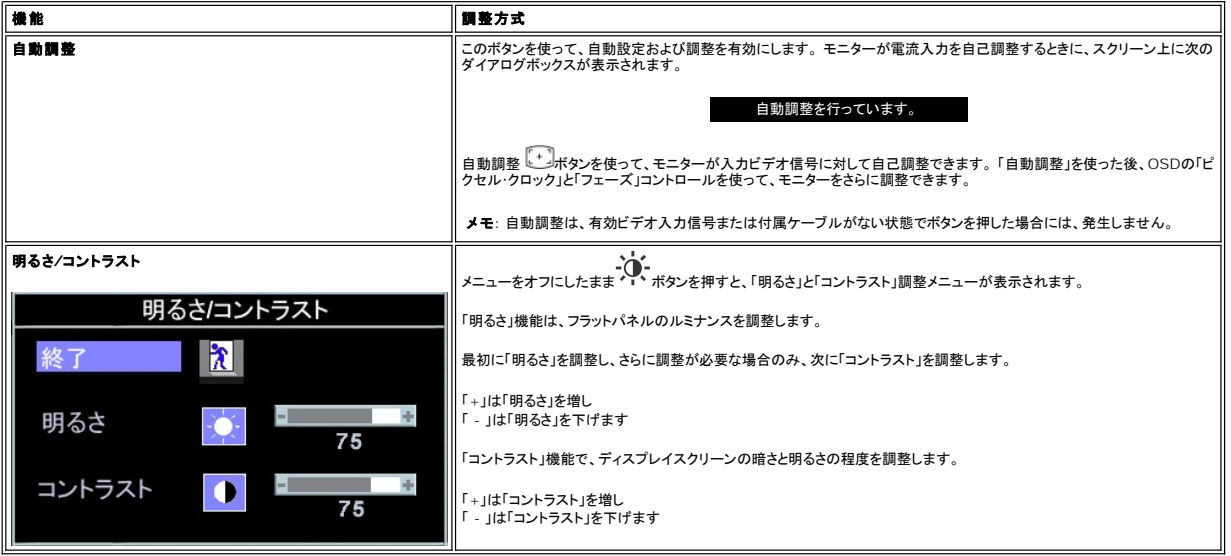

# <span id="page-9-1"></span>**OSD**を使う

### <span id="page-9-2"></span>メニューシステムにアクセスする

1. メニューをオフにしたまま、「メニュー」ボタンを押してOSDシステムを開き、メインメニューを表示します。

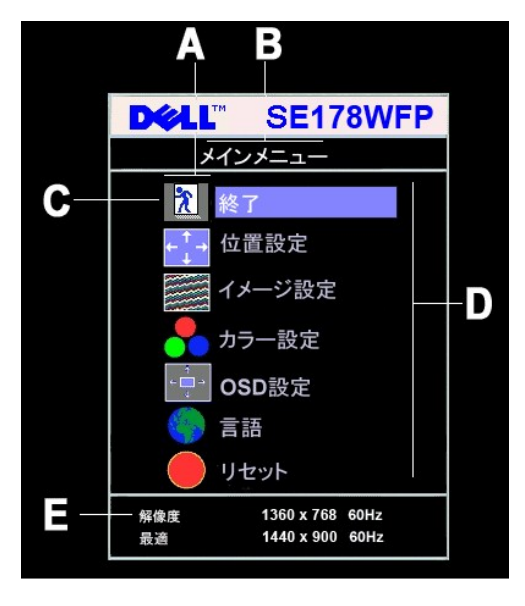

- **A** 機能アイコン **B** メインメニュー **C** メニューアイコン **D** サブメニュー名 **E** 解像度
- 2. および +ポタンを押して、機能アイコンを移動します。 1つのアイコンから別のアイコンに移動するとき、機能メニューがハイライトされて、そのアイコンで表される機能または機能のグループ<br> (サブメニュー)を反映します。 モニター用に利用できる機能すべての完全 リストは、下表を参照してください。<br>3. 「メニュー」がクンを一度押してハイライトされた機能を有効にし、-/+を押して目的のパラメータを選択し、メニューを押してスライドバー
- 
- 
- 4. 「メニュー」ボタンを一回押して、メインメニューに戻り、別の機能を選択するか、または「メニュー」ボタンを2回または3回押して、OSDを終了します。

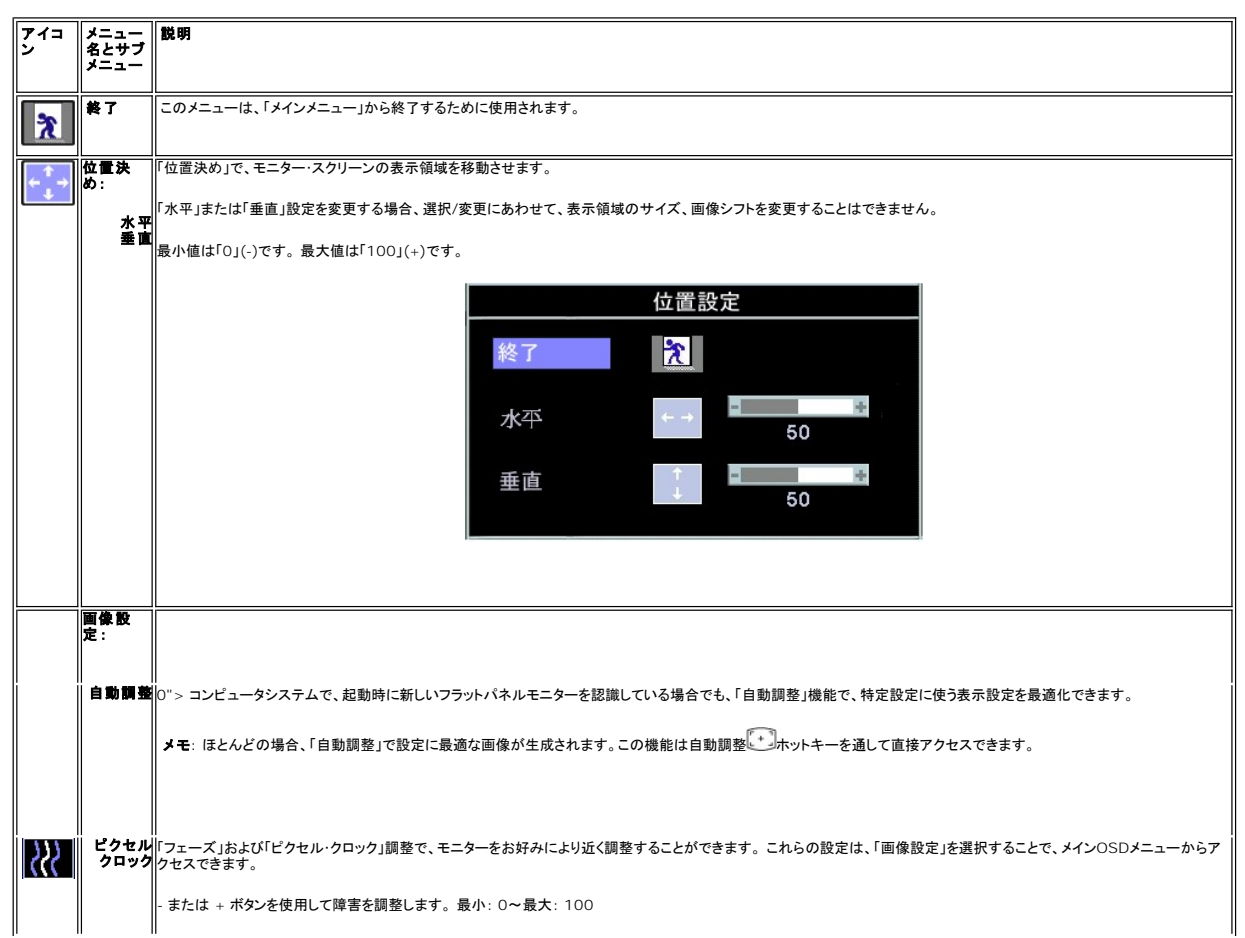

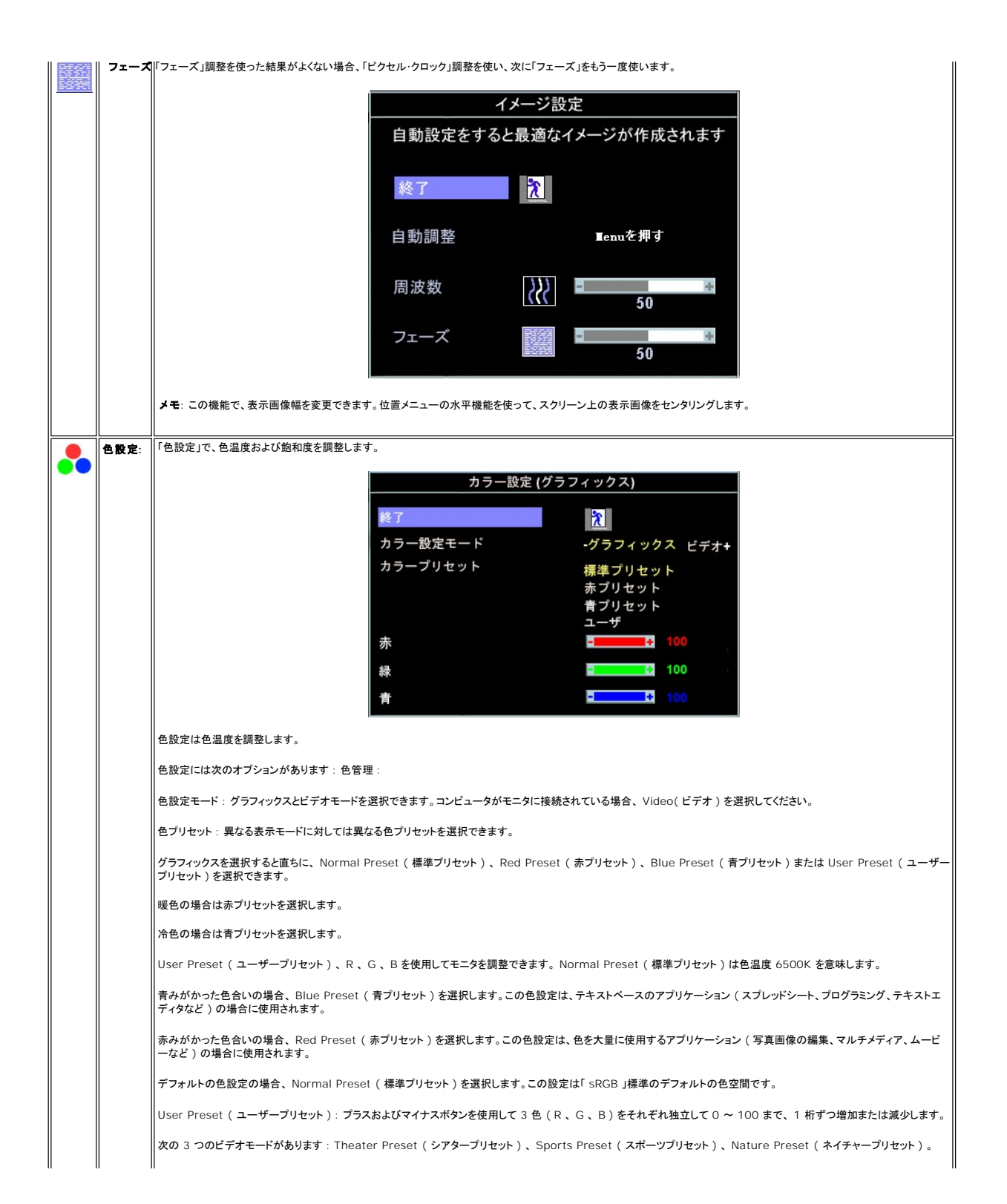

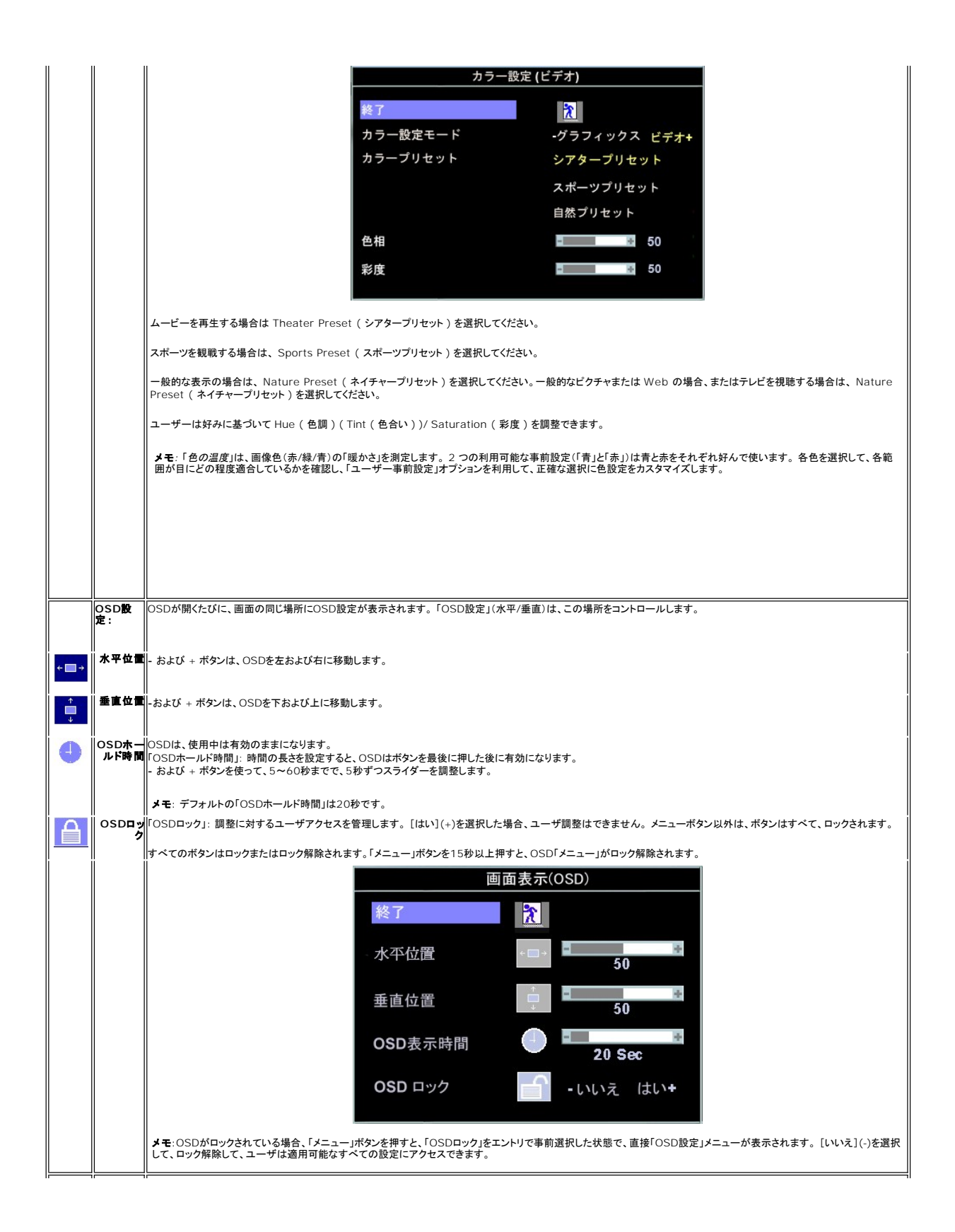

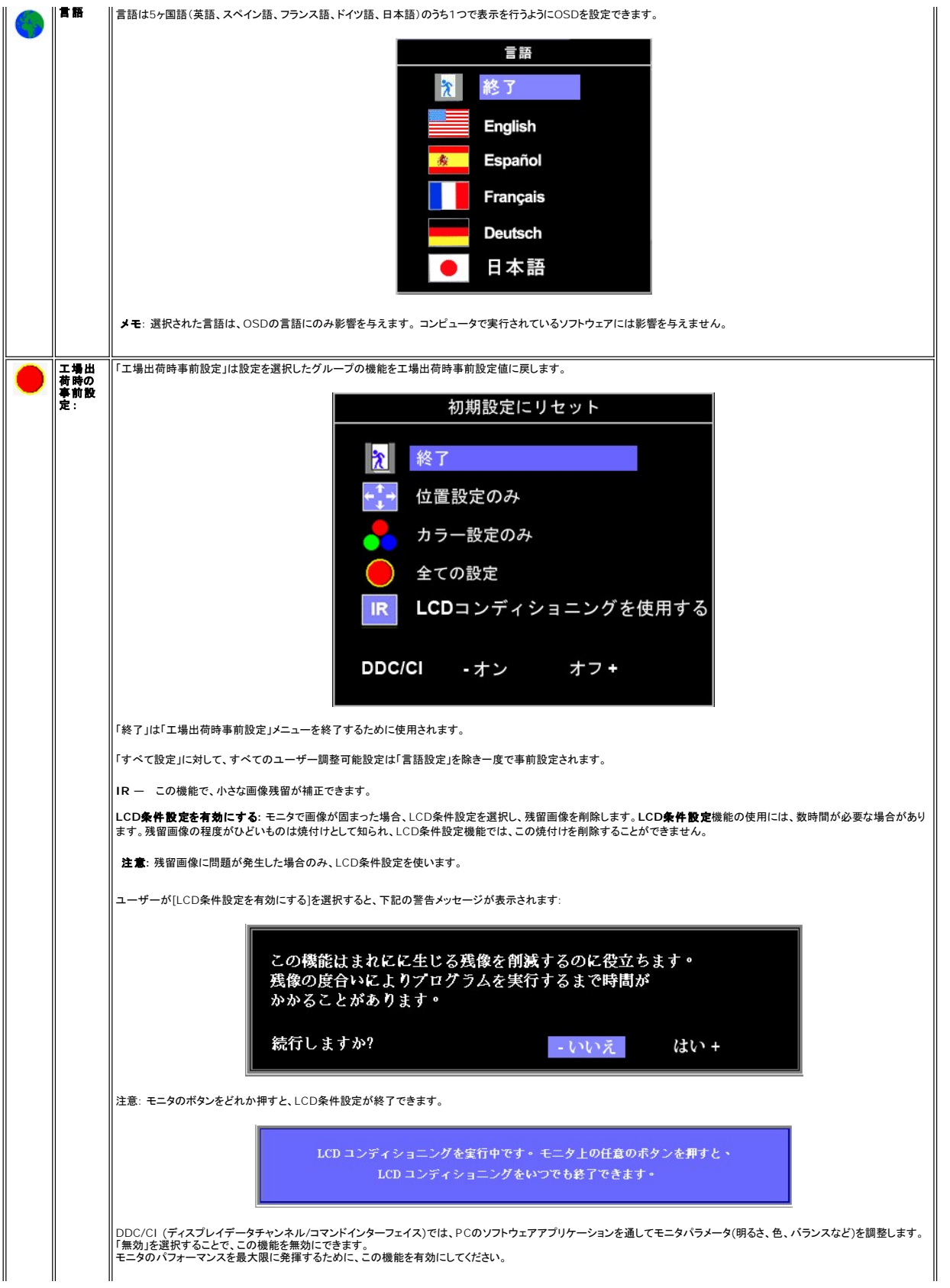

<span id="page-14-0"></span>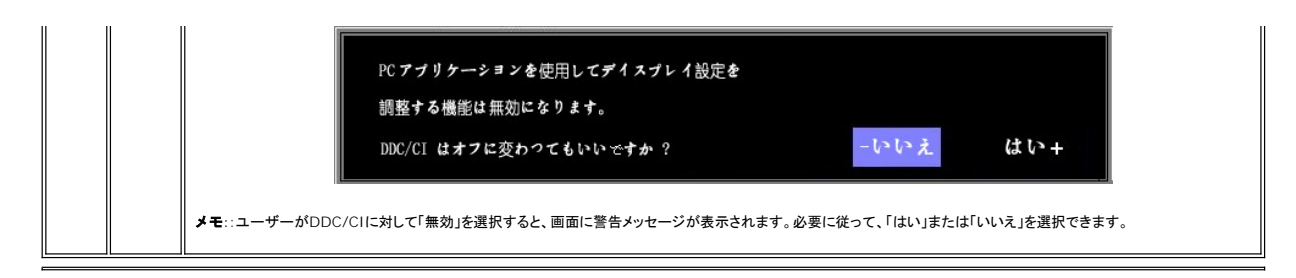

### 事前保存

OSDを開いたまま、調整を行い別のメニューに進むかOSDを終了すると、モニターは行った調整を自動的に保存します。 調整を行った後OSDが消えると、調整も保存されます。

#### **OSD**警告メッセージ

警告メッセージが画面に表示され、モニターが同期になっていないことを表すことがあります。

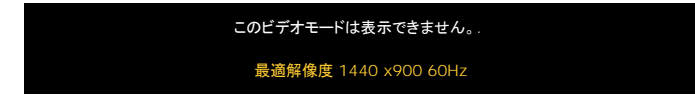

これは、モニターがコンピュータから受信している信号と同期できないことを意味します。 モニターで使用するには、信号が高すぎるか、または低すぎます。このモニターで使用できる水平および垂直周<br>波数幅については、<u>仕様</u>を参照してください。 推奨モードは、1440 X 900 @ 60Hzです。

■ メモ:モニターがビデオ信号を感知できない場合は、「Dell-自己テスト機能チェック」ダイアログが別に表示されます。

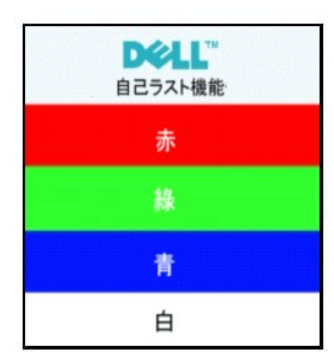

警告メッセージが何も表示されないことがありますが、スクリーンには何も表示されません。 これは、モニターがコンピュータに同期していないことも表しています。

詳細は、[トラブルシューティング](file:///C:/data/Monitors/SE178wfp/ja/ug/solve.htm#Monitor%20Specific%20Troubleshooting) を参照してください。

# <span id="page-14-1"></span>**Dell** サウンドバー(オプション)を使う

Dellサウンドバーは ステレオ2チャンネル システムで、Dell フラットパネルディスプレイに取り付けることができます。 サウンドバーには全体システム・レベルを調整する回転音量とオン/オフ・コントロー<br>ル、電源表示用の青のLEDおよびオーディオ・ヘッドセット・ジャック2つが搭載されています。

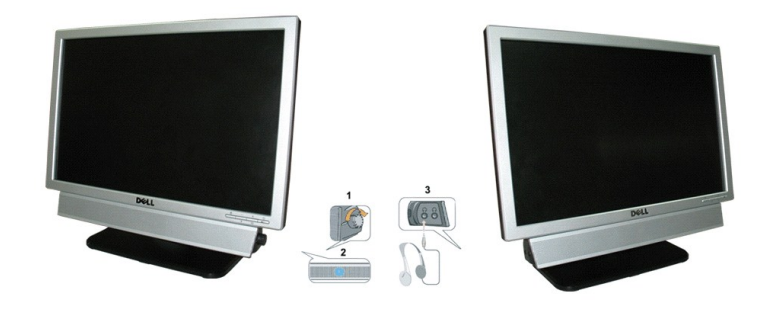

1. 電源/音量調節

- 2. 電源インジケータ
- 3. ヘッドフォン・コネクタ

## モニターへのサウンドバーアタッチメント

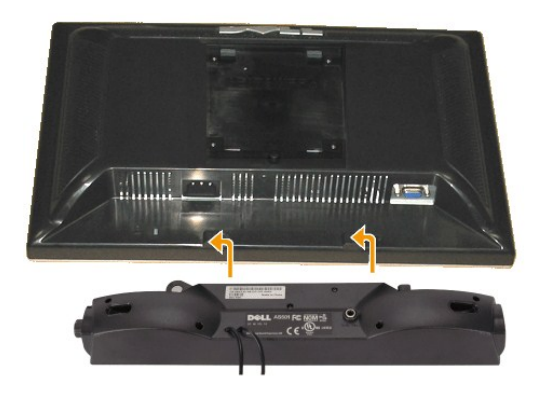

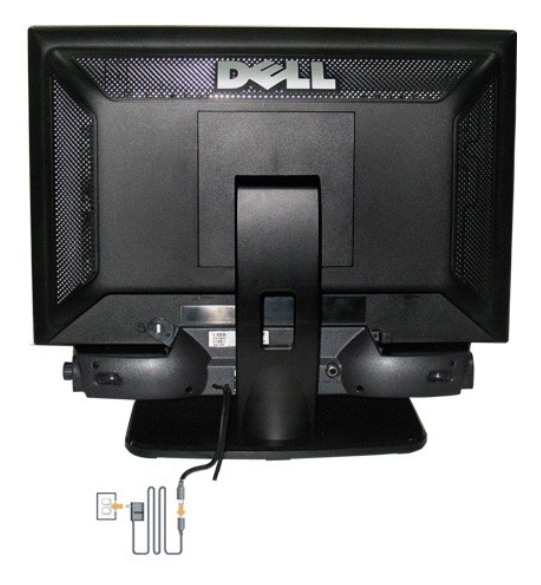

- 1. モニター背面から、2つのスロットをモニター背面の下部沿いにある2つのタブに合わせながら、サウンドバーを取り付けます。
- 2. サウンドバーが所定の位置にはめ込まれるまで、サウンドバーを左側にスライドさせます。
- 3. サウンドバーをパワーブリックに接続します。
- 4. パワーブリックの電源ケーブルを近くのコンセントに差し込みます。
- 5. サウンドバー背面から出る黄緑色のミニステレオプラグを、コンピュータのオーディオ出力ジャックに挿入します
- **注記: Dell サウンドバー以外のデバイスと一緒に使用しないでください。**
- メモ:サウンドバーの電源コネクタ 12V DC出力は、オプションのDellサウンドバー専用です。

[目次ページに戻る](file:///C:/data/Monitors/SE178wfp/ja/ug/index.htm)

# <span id="page-16-0"></span>製品別の問題

**Dell SE178WFP**フラットパネルモニタ

●[モニター別のトラブルシューティング](#page-16-1) ●[よくある問題](#page-16-2) ●[製品別の問題](#page-17-1)

■ <mark>↑ </mark> 曹告 : このセクションで手続きをはじめる前に、 <u>[安全指示書](file:///C:/data/Monitors/SE178wfp/ja/ug/appendx.htm#Safety_Information)</u>にしたがってください。

# <span id="page-16-1"></span>モニター別のトラブルシューティング

#### 自己テスト機能チェック(**SIFC**)

お使いのモニターには、自己テスト機能が装備され、適切に機能しているかどうかを確認できます。 モニターとコンピュータが適切に接続されていて、モニタースクリーンが暗い場合は、次の手順でモニ ター自己テストを実行してください:

- 
- 1. コンピュータとモニター両方の電源をオフにする。<br>2. コンピュータの後ろかビデオ・ケーブルを外す。自己テストが適切に運用できるようにするには、コンピュータの背面からアナログ(青コネクタ)ケーブルを外します。<br>3. モニターの電源をオンにする。
- 

モニターがビデオ信号を感知できない場合は、(黒背景に対して)[Dell™-自己テスト機能チェック]ダイアログボックスが別に画面上に表示されます。 自己テスト・モードでは、電源LEDが青 になります。 また、選択した入力によって、下に表示されるダイアログの1つが画面上をスクロールし続けます。

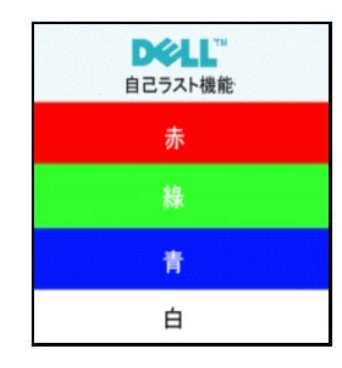

4. ビデオ・ケーブルが外されているか、または破損している場合、通常システムの運転中、このボックスが表示されます。

5. モニターの電源をオフにして、ビデオ・ケーブルを再接続し、次にコンピュータとモニター両方の電源をオンにします。

前の手順を行った後もモニター・スクリーンに何も表示されない場合、ビデオ・コントローラおよびコンピュータ・システム、およびモニターが適切に機能していることをチェックしてください。

#### **OSD**警告メッセージ

OSD関連の問題については、OSD[警告メッセージを](file:///C:/data/Monitors/SE178wfp/ja/ug/setup.htm#warning)参照してください。

## <span id="page-16-2"></span>よくある問題

次の表には、考えられるモニターに関する全般的な問題情報が記載されています。

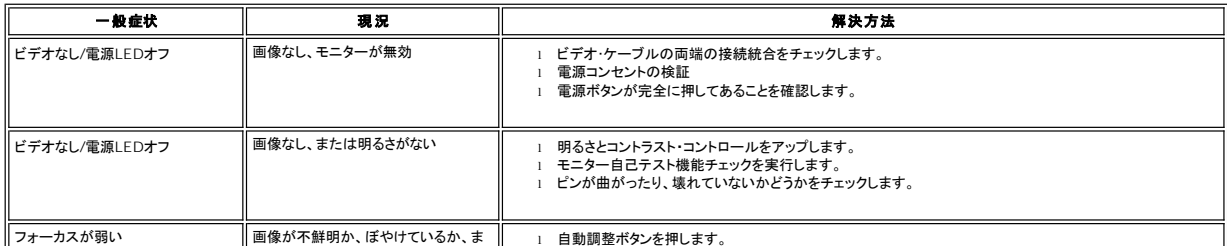

<span id="page-17-0"></span>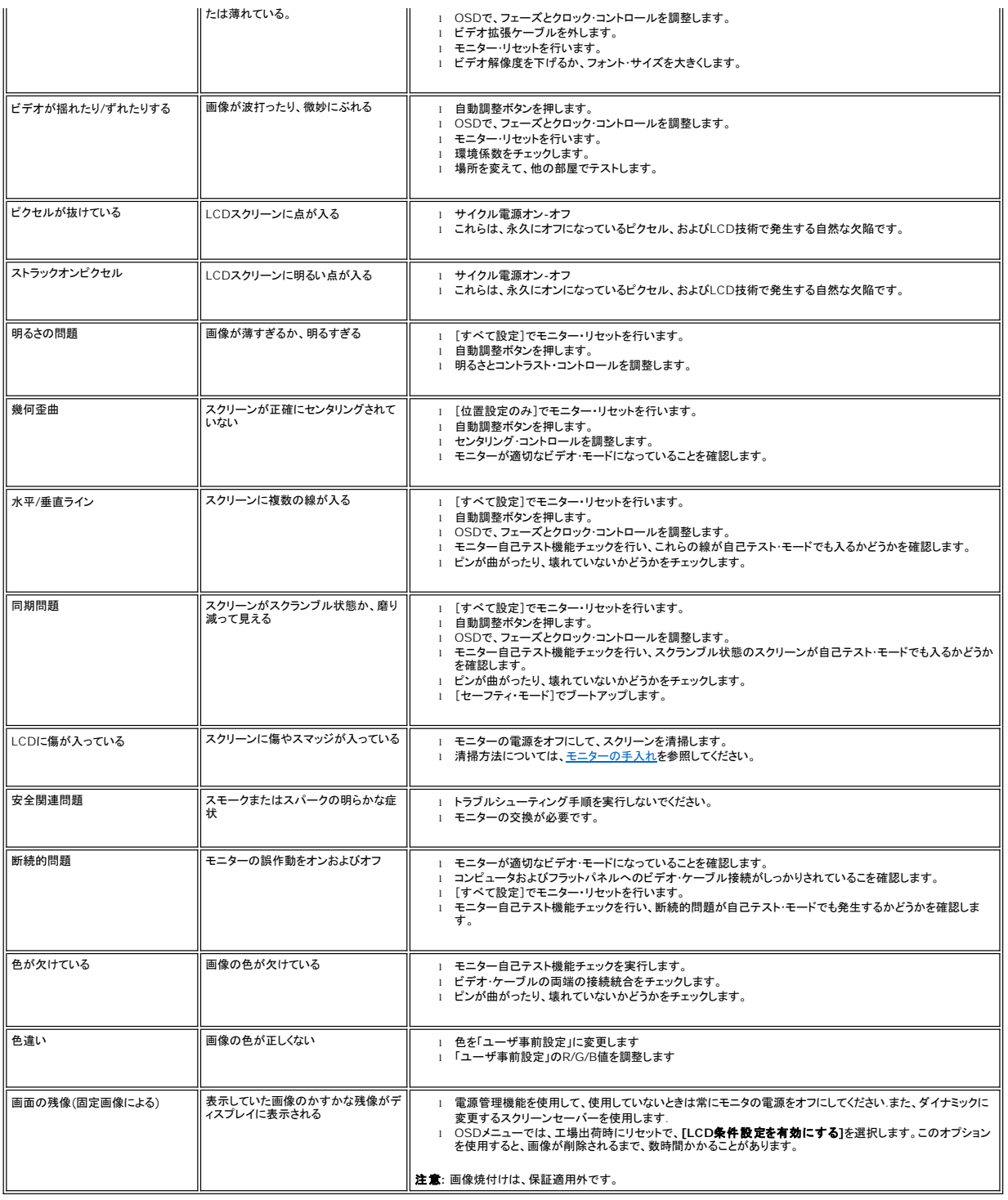

# <span id="page-17-1"></span>製品別の問題

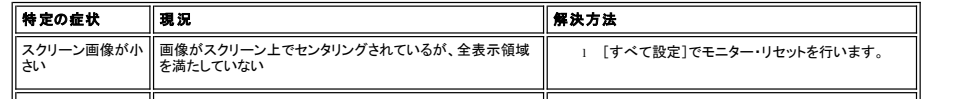

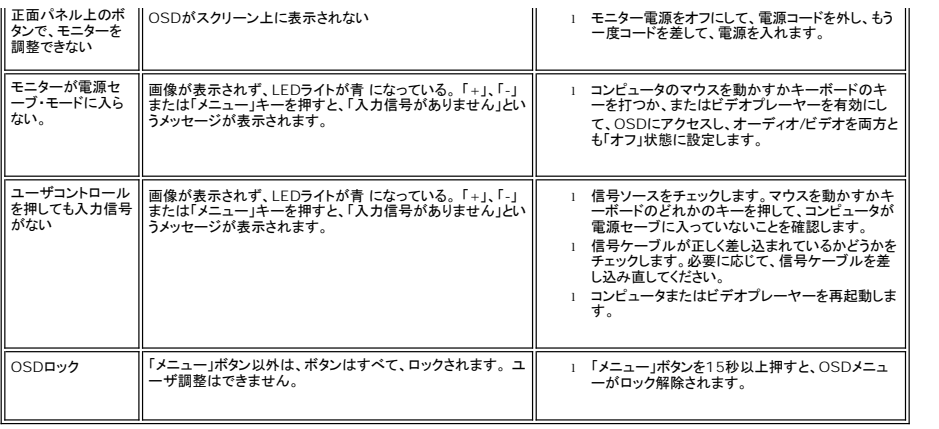

日次ページに戻る

### <span id="page-19-0"></span>モニタースタンドを使用する **Dell SE178WFP**フラットパネルモニタ

● [スタンドを取り付ける](#page-19-1)

● [ケーブルを調整する](#page-19-2)

- [傾きを使用する](#page-20-1)
- [スタンドを取り外す](#page-20-2)

## <span id="page-19-1"></span>スタンドを取り付ける

メモ**:** モニターが工場から出荷されるときは、スタンドは取り外されています。

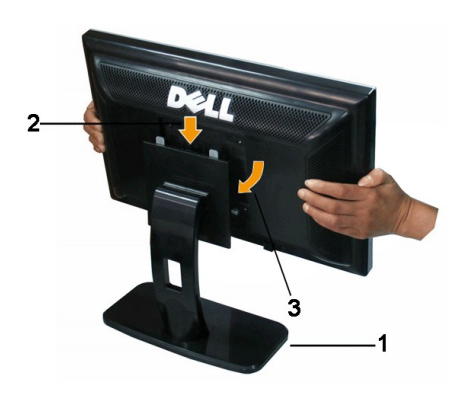

1.平らな面にスタンドを置いてください。

2.スタンド上の2つの歯に、モニター背面の溝を固定します。

3.モニターの取り付け領域がスタンドにパチンと留まるように、モニターを下ろします。

<span id="page-19-2"></span>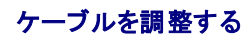

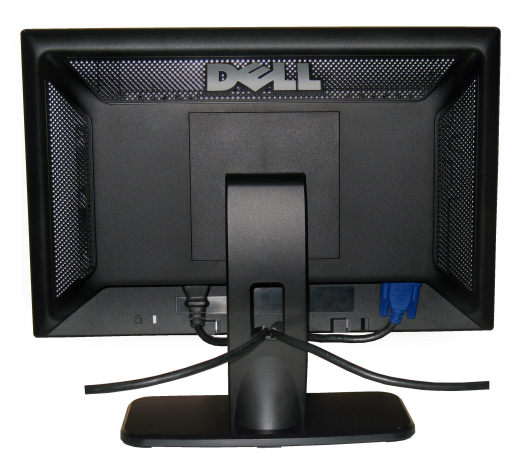

モニターおよびコンピュータに必要なケーブルすべてを取り付けた後、(ケーブルの取り付けについては、<u>モニターを接続する</u> を参照してください) 上記のとおり、ケーブル・ホールダを使<br>って、すべてのケーブルを適切に調整します。

# <span id="page-20-1"></span><span id="page-20-0"></span>傾きを使用する

付属の台を使って、モニターをもっとも見やすい角度に傾けることができます。

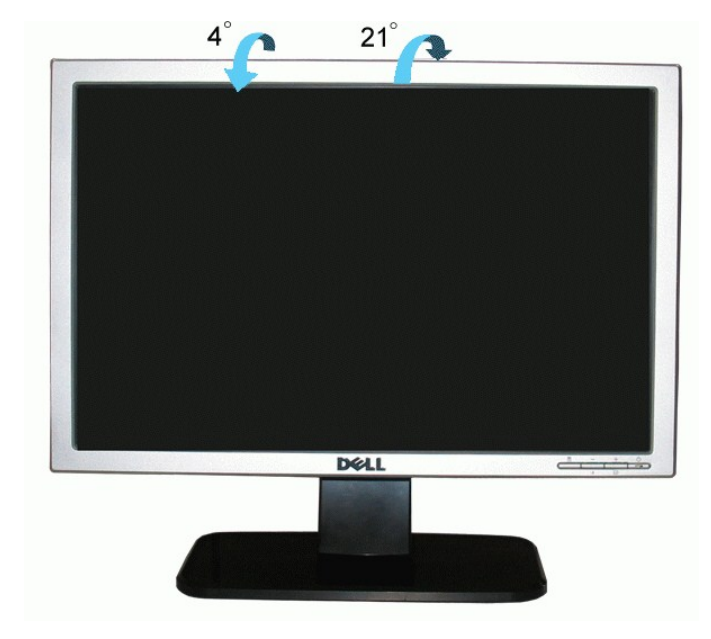

# <span id="page-20-2"></span>スタンドを取り外す

モニターのパネルを柔らかい布やクッションの上に置き、LCD取り外しボタンを押し下げて、スタンドを取り外します。

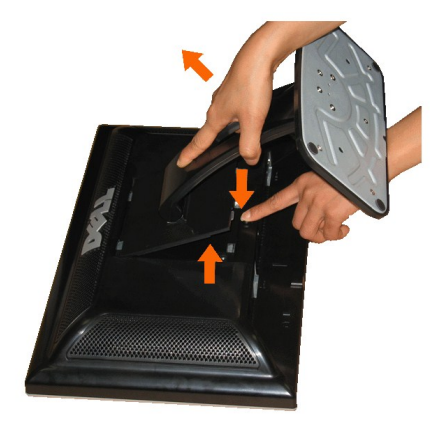

メモ**:**スタンドを取り外している間LCDスクリーンに傷が付かないように、モニターをきれいな表面に置いてください。

[目次ページに戻る](file:///C:/data/Monitors/SE178wfp/ja/ug/index.htm)